# **Procedimento para aquisição de dados georreferenciados, em bancos de dados governamentais, para uso em mapeamento temático no ArcMap**

# **Cassiano Gustavo Messias Danilo Francisco Trovó Garófalo Maria Isabel Figueiredo Pereira de Oliveira Martins**

#### **Introdução**

A Internet rapidamente se tornou o meio preferencial para difusão de dados. Sua (quase) universalidade, associada a custos de acesso cada vez mais baixos, motivou o desenvolvimento de toda uma nova classe de sistemas de informação, com uma arquitetura diferenciada em relação a seus predecessores. Esse movimento se estende aos dados geográficos: atualmente, todos os principais fornecedores de software SIG dispõem de alternativas para acesso a dados geográficos através da Web, além de órgãos públicos e empresas privadas.

Contudo, muitos dados são disponibilizados na forma de planilhas, não estando associados a malhas digitais, dificultando sua manipulação. Outra dificuldade se refere à aquisição propriamente dita, pois embora estejam disponíveis em vários portais na Internet (SIDRA - IBGE, SEADE, Banco de dados de Geociências – IBGE, dente outros), muitas pessoas desconhecem o caminho / roteiro para se chegar aos bancos de dados.

Neste contexto, este minicurso apresentará os procedimentos para aquisição de dados georreferenciados, em bancos de dados governamentais, para uso em mapeamento temático no ArcMap.

# **Capítulo 1: aquisição de dados georreferenciados em bancos de dados do governo**

**Objetivo:** Obtenção de base de dados estaduais, municipais e dados censitários em bancos de dados disponibilizados gratuitamente por órgãos do governo

**Aplicações:** Criação de mapas temáticos estaduais e municipais, contemplando diferentes temas, como caracterização populacional, fluxo de veículos, renda, entre outros.

**Forma de obtenção:** Plataformas do governo, tais como IBGE, SIDRA, SEADE, entre outros. **Software necessário:** ArcGIS

#### **1. Malhas digitais estaduais e municipais**

# **1.1 Introdução**

O Instituto Brasileiro de Geografia e Estatística (IBGE) disponibiliza gratuitamente um imenso banco de dados do Brasil, do qual se é possível obter inúmeras bases

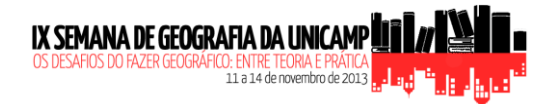

cartográficas em formato vetorial (shapefile). Alguns exemplos são malhas digitais estaduais e municipais, de censos, cartas topográficas, entre outros. Ao se trabalharem mapas temáticos em diferentes escalas, é necessário que se obtenham bases cartográficas da divisão territorial em formato vetorial, a qual poderá ser manipulada em um Sistema de Informações Geográficas (SIG).

# **1.2 Acessando o banco de dados do IBGE**

**A.** Acesse a plataforma IBGE. Endereço de acesso: http://www.ibge.gov.br/home/

**B.** Na barra superior, clique no ícone **Download** 

**C.** Serão exibidos dois diferentes bancos de dados: Estatísticas ou Geociências. Neste caso, devemos acessar o Geociências.

**D.** Clique na pasta *Malhas digitais.* Algumas opções de malhas digitais serão exibidas, como de censos e divisão territorial de municípios, em diferentes datas.

**E.** Selecione *municipio\_2010* e faça o download do município de São Paulo, clicando no link sp*.zip* 

**F.** Observação: Ao utilizar computadores do LAGEO, LEI e outros laboratórios da Unicamp, nunca se deve salvar arquivos no *Desktop*, pois esta área possui limite de memória e impossibilita o desenvolvimento de alguns procedimentos no ArcGis. Acesse *Meu computador > Disco local > Temp* e crie uma pasta com a data da aula, salvando todos os arquivos dentro dela. Ao final da aula deve ser feito um backup do material, pois esta pasta pode ser formatada a qualquer momento.

# **1.3 Arquivos**

**A.** Ao fazer o download ou criar um arquivo vetorial, deve-se saber que o shapefile é formado por três ou mais arquivos de diferente extensão (Figura 1). Observe que os shapefiles de São Paulo possuem quatro diferentes extensões, sendo elas:

- DBF: Informações referentes aos atributos (pode também ser manipulado em Excel).
- PRJ: Projeção atribuída ao arquivo (sistema de coordenadas)
- SHP: Entidade geométrica dos objetos (ponto, linha e área)
- SHX: Índice das entidades geométricas

**B.** O arquivo obtido apresenta a divisão territorial de São Paulo em diferentes escalas, por isto, recebem nomes diferentes. Estes arquivos são:

- **-** 35UFE250GC\_SIR**:** Unidade Federativa
- **-** 35MEE250GC\_SIR: Mesorregião
- **-** 35MIE250GC\_SIR**:** Microrregião
- **-** 35MUE250GC\_SIR**:** Divisão municipal

**C.** Observação: Ao copiar um shapefile, deve-se sempre copiar as diferentes extensões. A figura abaixo mostra os quatro diferentes shapefiles do Estado de São Paulo, em diferente escala e extensões atribuídas a cada um.

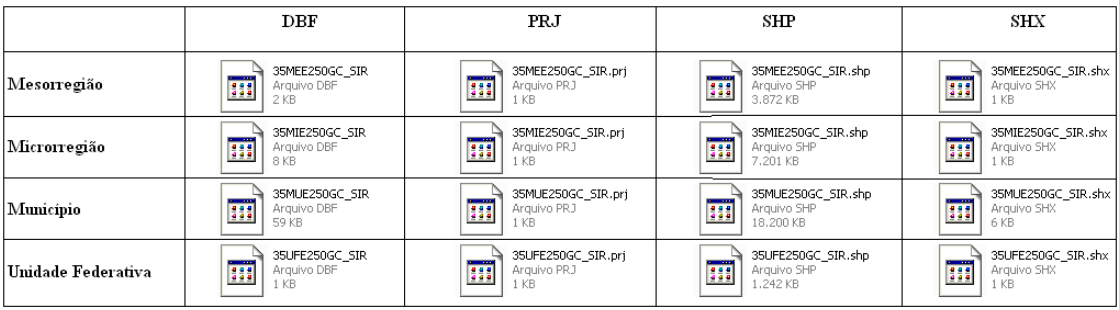

# **2. Banco de dados federais, estaduais e municipais**

# **2.1 Introdução**

O Sistema IBGE de Recuperação Automática (SIDRA) é um banco de dados agregados do IBGE, no qual é possível encontrar dados qualitativos e quantitativos, relacionados a diferentes temas, tais como agricultura, pecuária, população, serviços, orçamentos, indústria, entre outros. A vantagem de se exportar dados deste sistema é a possibilidade de obtenção de dados de acordo com o interesse do pesquisador. Desta forma, podem-se selecionar dados de um estado como um todo ou apenas de alguns municípios, selecionarem as datas as quais interessam ao pesquisador, entre outras inúmeras variáveis de cada tema.

#### **32 2.2 Acessando o banco do SIDRA**

**A.** Acesse a plataforma SIDRA. Endereço de acesso: http://www.ibge.gov.br/home/

**B.** Observe que à esquerda, há um campo **Temas**, onde podem ser escolhidos diferentes temas para se extraírem dados.

# **2.3 Buscando uma tabela no SIDRA**

**A.** A plataforma nos disponibiliza inúmeras tabelas, com a associação de diferentes variáveis **B.** Para buscara tabela que se deseja trabalhar, deve-se cliquar em **Procurar Tabela** 

**C.** No campo de busca, deve-se preencher com os dados que se desejam trabalhar. Digite *População e situação por domicílio,*> Em método de procura, selecione *Qualquer palavra >* No tipo de descritor, escolha *Variável >* Clique em *Pesquisar*

**D.** Busque a tabela a qual se deseja obter informação

**E.** Verifique que a *Tabela 202* é intitulada "População residente por sexo e situação do domicílio - Ano 1970, 1980, 1991, 2000, 2010". Através desta tabela, tem-se a possibilidade de se obterem dados populacionais de todos os estados brasileiros, em diferentes datas, sem a necessidade de se buscar o dado de cada município pelos diferentes censos.

**F.** Clique no título da tabela 202 para abri-la

# **2.4 Gerando um arquivo CSV no SIDRA**

**A.** Na página da*Montar quadro,* é possível exportar somente informações desejadas e gerar um arquivo CSV. Este arquivo poderá ser aberto pelo Excel ou BrOffice Calc.

- **B.** Em variável, indique *População residente* > Selecione *Na coluna*
- **C.** Em sexo, indique *Total* > Selecione *Na coluna*

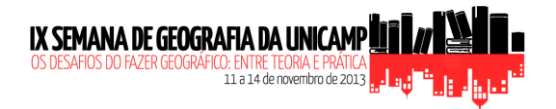

**D.** Em situação do domicílio indique *Todos, Rural e Urbano* > Selecione *Na coluna* (para selecionar mais de um dado, segure o botão Ctrl)

**E.** Em ano, indique *1980* e *2010* > Selecione *Na coluna* 

**F.** Em níveis territoriais, é possível selecionar a escala em que se pretende trabalhar. Pretendemos trabalhar dados municipais do estado de São Paulo. Em município (5566), deve ser selecionado *Em São Paulo (645)*, para que somente dados municipais de São Paulo sejam exibidos

**F.** Em níveis territoriais, deve-se selecionar ainda *Exibir códigos* (exibir nomes não deve estar selecionado), para que possamos associar estes dados à malha digital anteriormente adquirida. É necessário ainda indicar que estes dados devem ser exibidos *Na linha.*

**G.** Em opções de consulta, habilite *Visualizar > OK* e verifique se é esta a tabela a qual se pretende gerar:

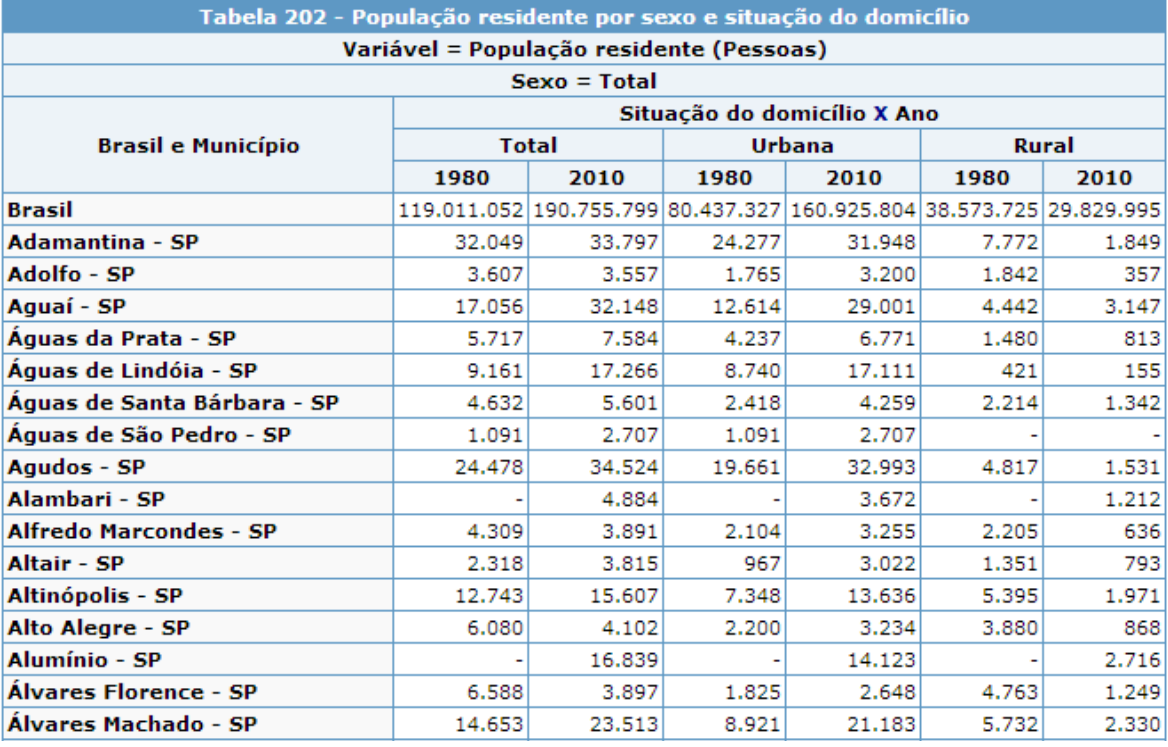

**H.** Retorne a páginae selecione *Gravar >*Em arquivo, ínsita o nome a ser gravado (ex.: população 1980\_2010\_SP) > Formato *CSV (BR)*> Modalidade *Imediata >*Selecione *Compressão.zip > OK*

**I.** Será exibida uma mensagem *Arquivo gravado com sucesso.* Clique no link abaixo dela e faça o *download*

#### Arquivo gravado com sucesso!!!

população 1980 2010 SP-1.zip (15.878 bytes)

#### **3. Trabalhando os dados populacionais no Libre Office Calc**

#### **3.1 Introdução**

Os dados populacionais obtidos foram exportados em formato de tabela, em CSV, para serem abertos no Libre Office Calc ou Excel. No entanto, para que estes dados sejam atribuídos em shapefiles no ArcGis, devem ser realizados alguns ajustes, os quais serão mencionados neste tópico.

#### **3.2 Alterando os dados para o formato da tabela de atributos do ArcGIS**

- **A.** Descompacte o arquivo obtido pelo SIDRA
- **B.** Clique com o botão direito no arquivo >*Abrir com > Libre Office Calc*
- **C.** Na tela exibida, clique *OK*

**D.** Os dados os quais nos interessam, são o código e os números populacionais. Estes devem ser selecionados, copiados (entre as linhas 6 e 652 e colunas A e G).

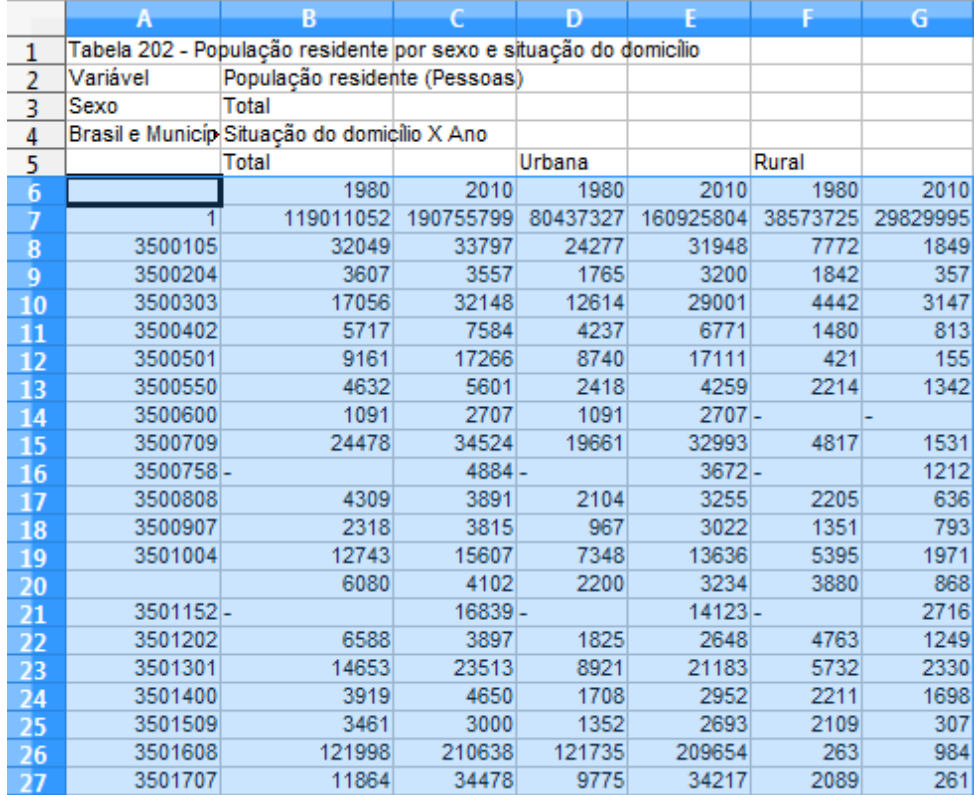

**E.** Crie uma nova planilha e cole na célula A1

**F.** Como não copiamos o título de população rural e urbana, insira a sigla dos mesmos na linha 1, ao lado dos anos.

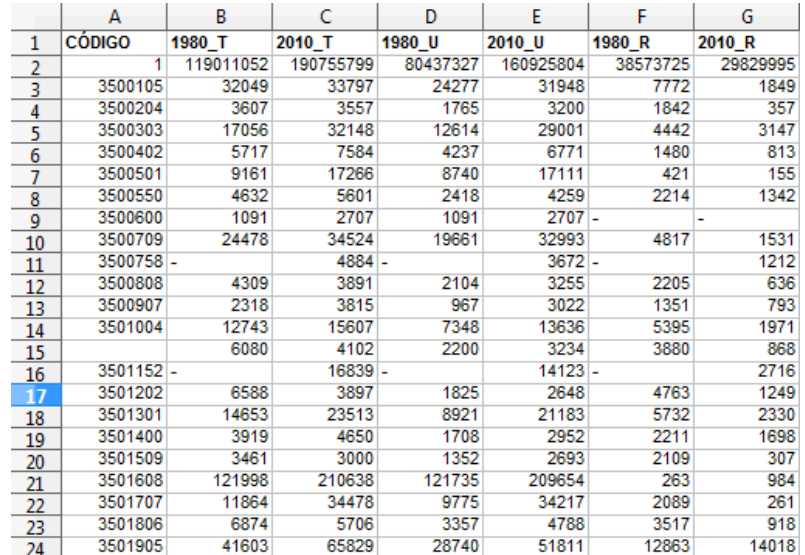

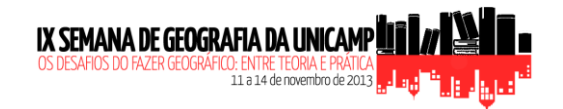

# **G.** Na célula A1, insira o texto *Código*

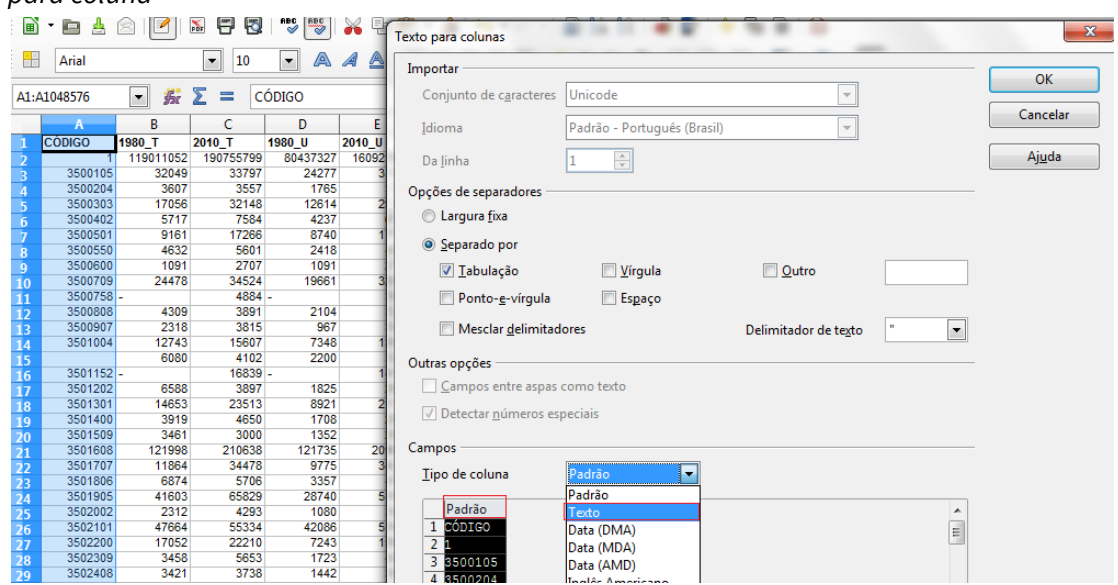

**H.** A coluna código deve estar em formato de texto. Selecione-a e clique em *Dados > Texto para coluna*

**I.** Na janela exibida, deve-se clicar em *Padrão* > selecione *Texto*

**J.** Salve o arquivo e feche-o. Sujestão de nome: POP\_1980\_2010

# **Capítulo 2: adicionando dados à tabela de atributos no ArcGIS**

**Objetivo:** Inserir e alterar dados populacionais de diferentes datas à tabela de atributos de shapefiles estaduais.

**Aplicação:** Criação de mapas populacionais estaduais.

**Software necessário:** ArcGis

# **1. Importando** *shapefiles* **no ArcGIS**

#### **1.1 Adicionando um** *shapefile* **no ArcGIS**

- **A.** No ArcGis, clique em *Add Data*
- **B.** Escolha o diretório cujo arquivo está salvo
- **C.** Selecione os quatro arquivos do estado de São Paulo>*Add*
- **D.** Verifique se os arquivos foram importados.

#### **1.2 Visualizando o nome dos municípios**

**A.** Clique com o botão direito no nome do arquivo 35MUE250GC\_SIR

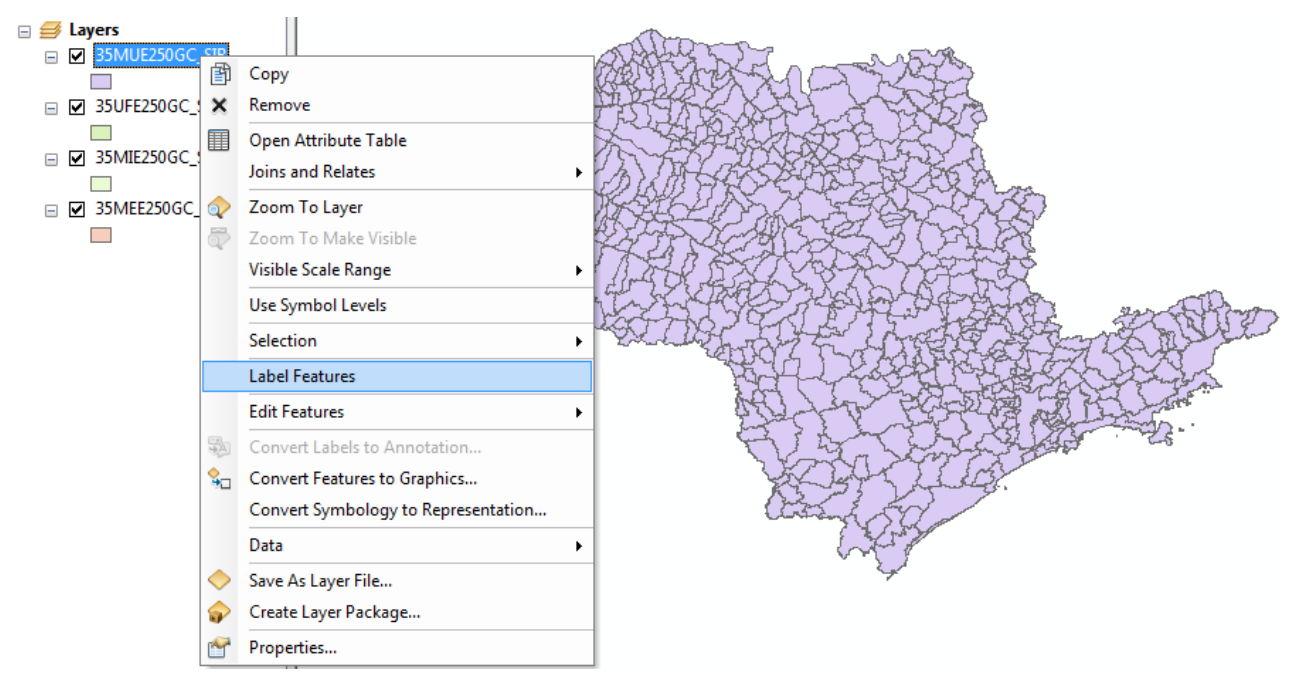

#### **B.** Clique em *Label features*

**C.** Verifique que foram destacados os códigos dos municípios. Para se visualizarem os nomes dos municípios, clique novamente com o botão direito no nome do arquivo >*Properties* 

- **D.** Selecione *Lables*
- **E.** Em *Lable Field,* selecione *CD\_GEOCODM*

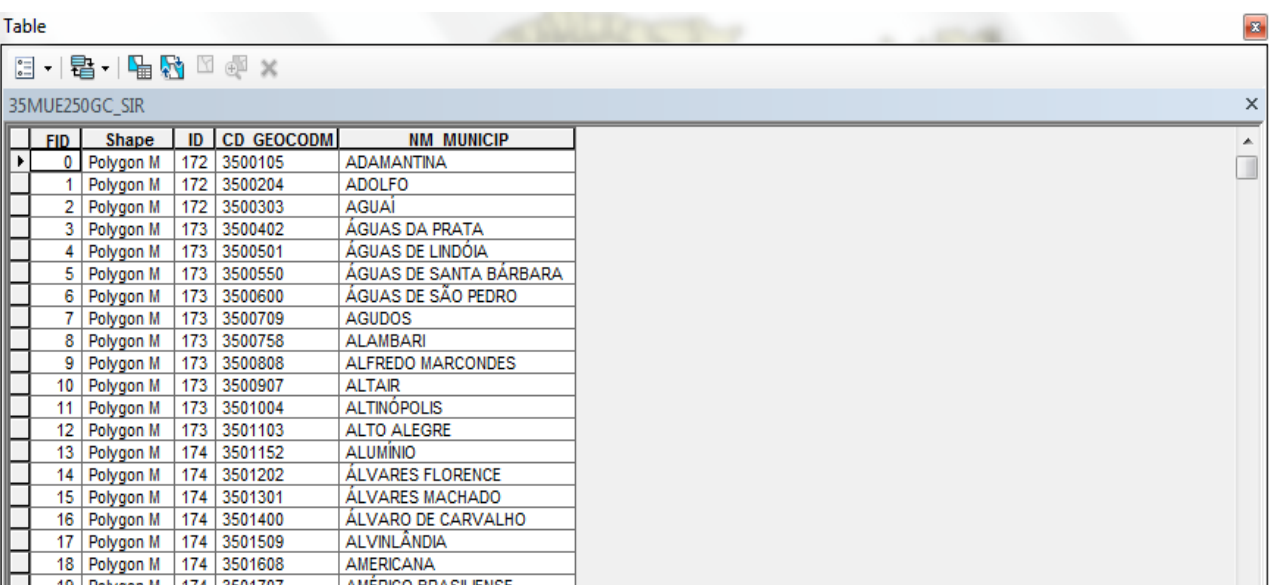

# **1.4 Importando os dados para a tabela de atributos**

- **A.** Clique com o botão direito no nome do arquivo 35MUE250GC\_SIR
- **B.** Clique em *Joins and relates > Join...*
- **C.** Na janela Join Data, em 1 selecione *CD\_GEOCODM*

**D.** No campo 2, selecione o arquivo *POP\_1980\_2010*, clica duas vezes sobre ele selecione a planilha 1

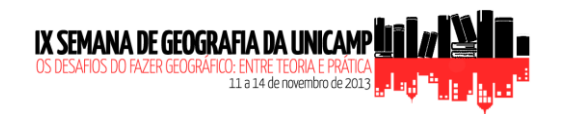

**E.** No campo 3, selecione *CÓDIGO*. Desta forma, o código dos municípios na base cartográfica, será associado ao dos dados populacionais.

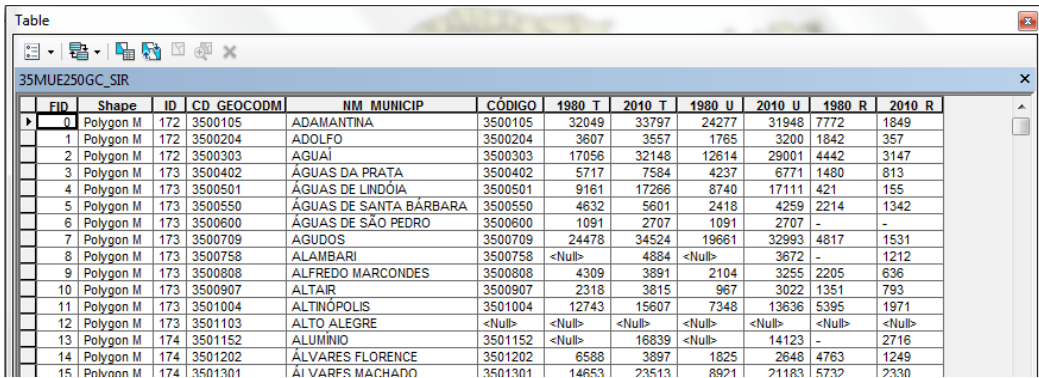

**F.** Clique OK

**G.** Abra novamente a tabela de atributos e verifique que os dados populacionais foram adicionados a ela.

**H.** Estes dados foram importados à tabela de atributos provisoriamente. Para salvá-los, deve ser criado um novo *shapefile*.

# **1.4 Exportando o** *shapefile*

**A.** Clique com o botão direito no nome do arquivo 35MUE250GC\_SIR

- **B.** Clique em *Data > Export data*
- **C.** Na janela exibida, clique em
- **D.** Escolha a pasta e insira o nome do arquivo. Sugestão: Municípios\_SP
- **F.** Em *save as type*, selecione *Shapefile > Save > OK*

# **2. Criando o** *layout* **do mapa**

# **2.1 Iniciando o** *layout*

- **A.** No ArcMap, clique em *View > Layout view*
- **B.** Posicione a barra de ferramentas *Layout* no ArcMap

**C.** Clique com o botão direito do mouse sobre algum local na tela, que não seja no mapa e clique em *Page and print setup*

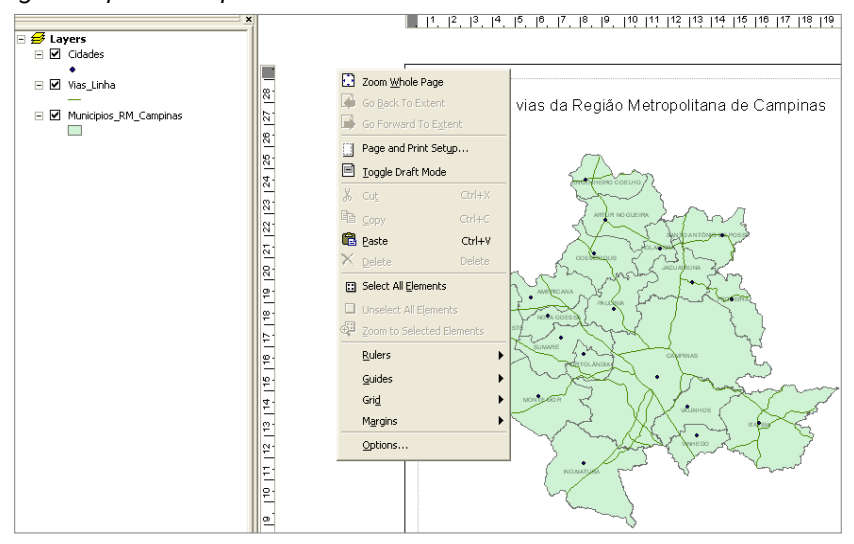

**D.** Em *Paper,Size* possibilita escolher o tamanho do papel a ser impresso o mapa e em *Orientation* deve-se informar se o mapa será impresso em retrato ou paisagem

# **2.2 Inserir um título**

**A.** No ArcMap, clique em *Insert > Title*

**B.** Com a ferramento *Draw* é possível alterar cor e tamanho da fonte. Clique em *View > Toolbars > Draw*

# **2.3 Inserir uma legenda**

**A.** No ArcMap, clique em *Insert > Legend*

**B.** Na caixa *Legend wizard,* selecione os itens que deseja inserir na legenda. O símbolo adiciona um item por vez,  $\mathbb I$  retira um item por vez,  $\mathbb I$  adiciona todos os itens e  $\mathbb I$  retira todos os itens. Clique em *Avançar*

- **C.** Coloque o título, cor, tamanho e fonte da legenda. Clique em *Avançar*
- **D.** Insira a borda desejada e em *Background* a cor de funda da legenda. Clique em *Avançar*
- **E.** Insira as formas que deseja visualizar na legenda.
- **F.** Clique em *Concluir*

# **2.4 Inserir o norte**

- **A.** No ArcMap, clique em *Insert > North arrow*
- **B.** Escolha o formato do norte e clique em *OK*

# **2.5 Inserir escala gráfica**

- **A.** No ArcMap, clique em *Insert > Scale bar*
- **B.** Escolha o desenho da escala desejada
- **C.** Clique em *Properties* e em *Division units* coloque a unidade de medida.
- **D.** Clique em *Aplicar.*

# **2.6 Inserir qualquer outro tipo de texto**

**A.** No ArcMap, clique em *Insert > Text*

# **2.7 Exportando o mapa**

- **A.** No ArcMap, clique em *File > Export map*
- **B.** Escolha a pasta, digite o nome do arquivo e o formato (ex.: JPEG)
- **C.** Coloque a resolução desejada (quando maior o dpi, maior resolução
- **D.** Clique em *Salvar.*